# **DC-W80 4K Document Camera 實 物 投 影 機**

**使用手冊-繁體中文**

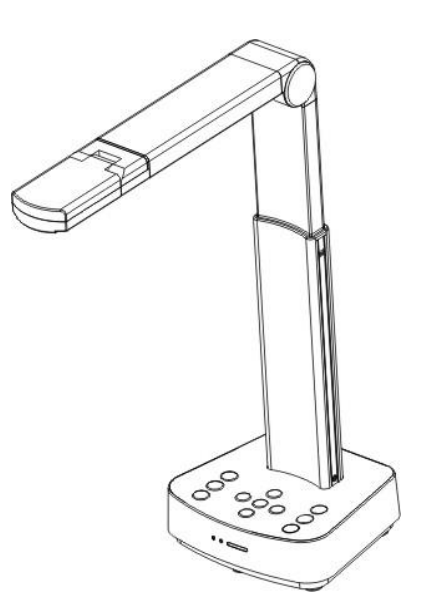

**[重要]**

最新版本之快速使用手冊、各國語系的使用手冊、 軟體、驅動程式等,請至 **Lumens** 網站下載 **https://www.MyLumens.com/support**

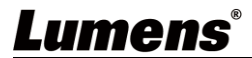

# 目錄

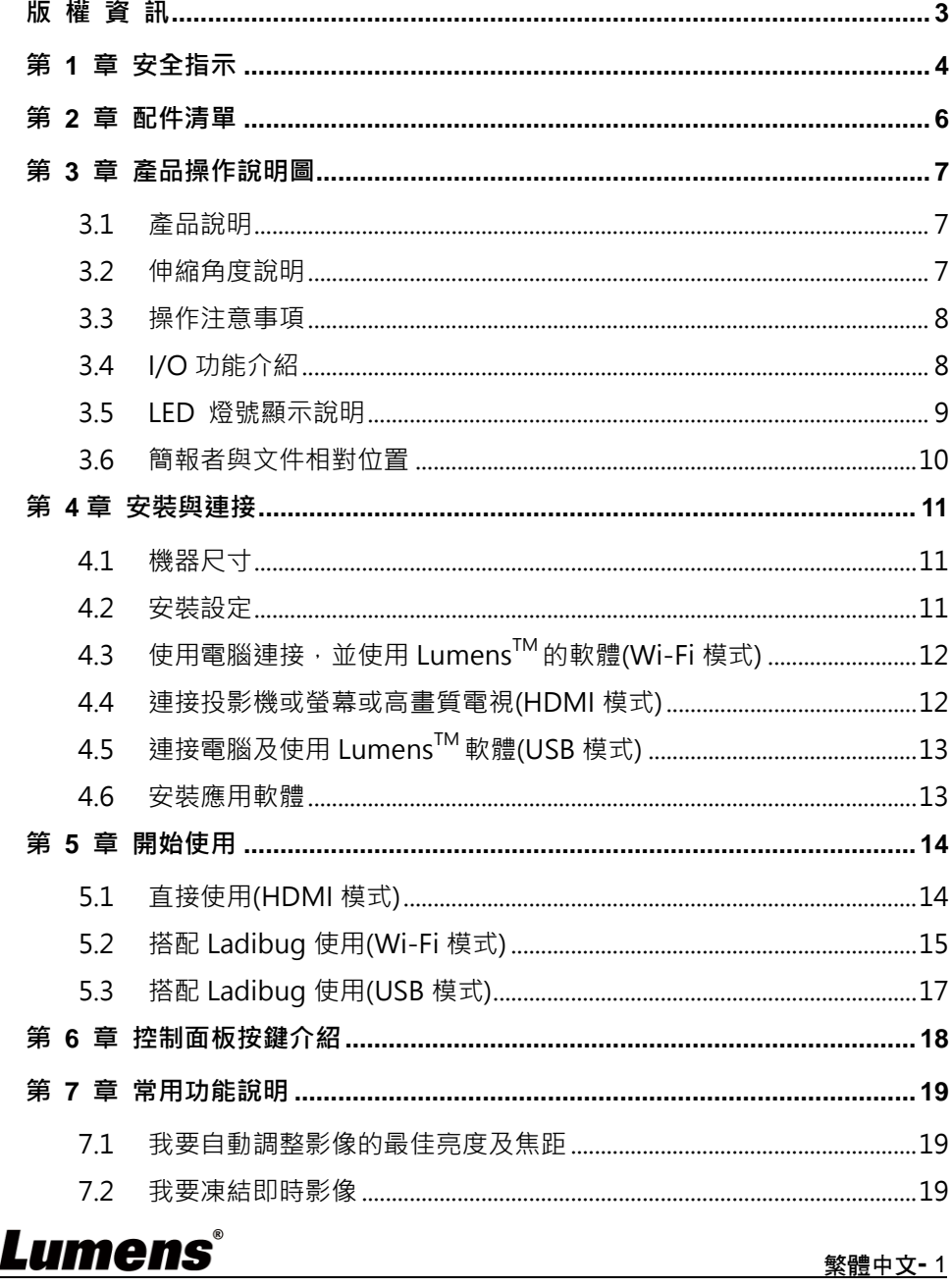

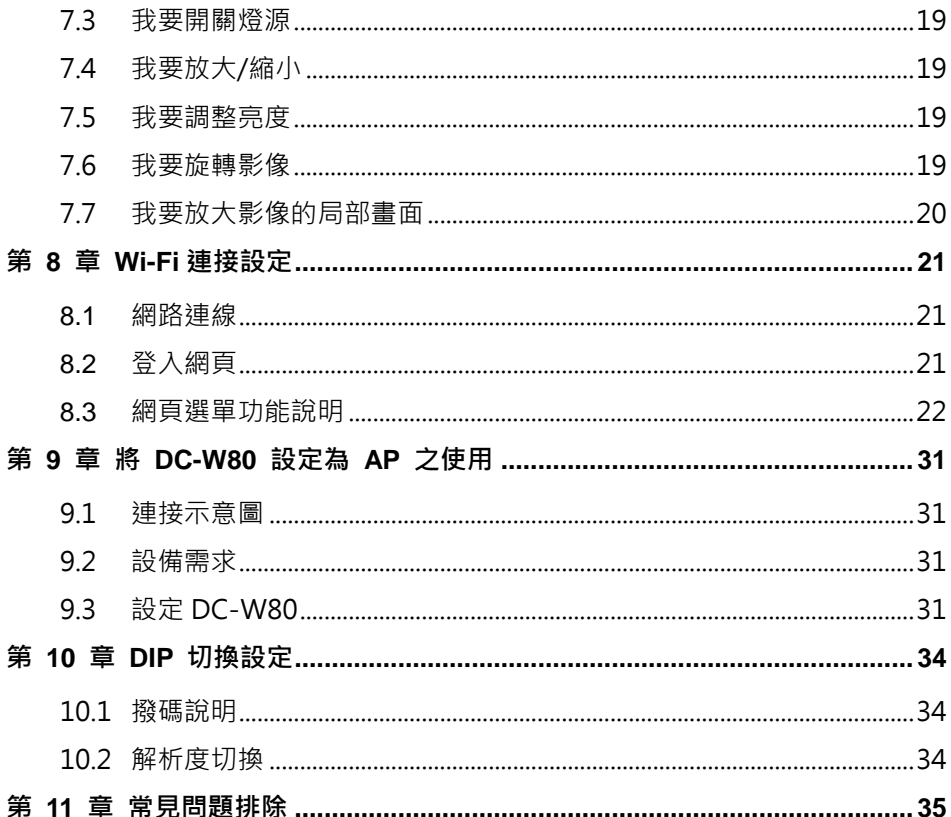

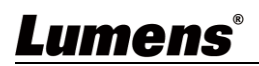

### <span id="page-3-0"></span>**版 權 資 訊**

版權所有© Lumens Digital Optics Inc.保留所有權利。 Lumens 為 Lumens Digital Optics Inc.正進行註冊的商標。

若未獲得 Lumens Digital Optics Inc.之書面同意, 不得以任何方式複製、重製、或 傳送本檔,除非因為購買本產品可複製本檔當備份。

為了持續改良產品,謹此保留變更產品規格,恕不另行通知。本檔內之資訊可能變 更,恕不另行通知。

為完整解釋或描述本產品如何使用,其他產品或公司的名稱可能會出現在本手冊 中,因此沒有侵權之意。

免責聲明:對於本檔可能之技術或編輯錯誤或遺漏;提供本檔、使用或操作本產品 而產生意外或關連性的損壞,Lumens Digital Optics Inc. 恕不負責。

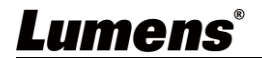

<span id="page-4-0"></span>請務必遵循下列安全指示使用本產品:

- **1 操作**
	- 1.1 請依本產品建議的操作環境下使用,勿在水邊或熱源邊使用
	- 1.2 請勿將本產品傾斜或置於不穩定的推車、台面、或桌面上。
	- 1.3 操作插頭時,請清除插頭上灰塵,切勿將本產品使用於多孔插頭,以免產生火花或火災。
	- 1.4 請勿堵塞本產品外殼的溝槽或開孔,因其有通風及避免本產品過熱。
	- 1.5 請勿自行開啟或移除外蓋,因可能產生觸電或其他危險,維修服務請洽合格服務人員。
	- 1.6 如有下列情形,請將本產品的電源拔除,並洽合格服務人員進行維修服務:
		- 電源線有磨損或損壞時。
		- 本產品遭液體、雨、或水濺濕時。
- **2 安裝**
	- 2.1 基於安全性考量,請認購買的標準吊掛架符合 UL 或 CE 安全認可,並且由代理商認可的技術 人員進行安裝。
- **3 存放**
	- 3.1 請勿將本產品的電線置於容易踐踏之處,以免磨損或損壞電線或插頭。
	- 3.2 雷雨期間或長時間不用本產品時,請將電源插頭拔下。
	- 3.3 請勿將本產品或配件置於震動或發熱的物體上。
- **4 清潔**
	- 4.1 清潔前請將所有接線拔下,使用乾燥的布擦拭表面,切勿使用酒精或揮發性溶劑擦拭。
- **5 電池(若產品、配件含有電池)**
	- 5.1 更換電池時,請僅使用相同或同類型電池
	- 5.2 丟棄電池或產品時,請依國家地區相關指示丟棄舊電池或產品
- **安全措施**

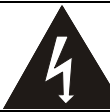

此標誌表示裝置內含危險電壓,可 能造成電撃危險。請勿擅自開蓄, 機內無供客戶維修的零件,僅專業 人員可進行維修。

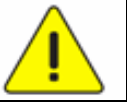

此標誌表示使用手冊內含本 裝置之重要操作及維修指示。

#### **FCC 警語**

This equipment has been tested and found to comply with the limits for a Class B digital device, pursuant to part 15 of the FCC Rules. These limits are designed to provide reasonable protection against harmful interference in a residential installation. This equipment generates, uses and can radiate radio frequency energy and, if not installed and used in accordance with the instructions, may cause harmful interference to radio communications. However, there is no guarantee that interference will not occur in a particular installation. If this equipment does cause harmful interference to radio or television reception, which can be determined by turning the equipment off and on, the user is encouraged to try to correct the interference by one or more of the following measures:

- Reorient or relocate the receiving antenna.

- Increase the separation between the equipment and receiver.
- Connect the equipment into an outlet on a circuit different from that to which the receiver is connected.
- Consult the dealer or an experienced radio/TV technician for help.

#### Notice :

The changes or modifications not expressly approved by the party responsible for compliance could void the user's authority to operate the equipment.

本設備符合 FCC 規則第 15 部分的規定,本設備已經過測試,符合 B 類設備的限制,這些限制旨在為在住宅安裝中的有害干擾提供 的合理的保護。

#### **國家通訊傳播委員會(NCC)警語**

取得審驗證明之低功率射頻器材,非經核准,公司、商號或使用者均不得擅自變更頻率、加大功率或變更原設計之特性及功能。 低功率射頻器材之使用不得影響飛航安全及干擾合法通信;經發現有干擾現象時,應立即停用,並改善至無干擾時方得繼續使用。 前述合法通信,指依電信管理法規定作業之無線電通信。

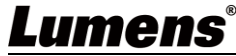

低功率射頻器材須忍受合法通信或工業、科學及醫療用電波輻射性電機設備之干擾。 應避免影響附近雷達系統之操作。 高增益指向性天線只得應用於固定式點對點系統。

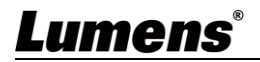

# <span id="page-6-0"></span>**第 2 章 配件清單**

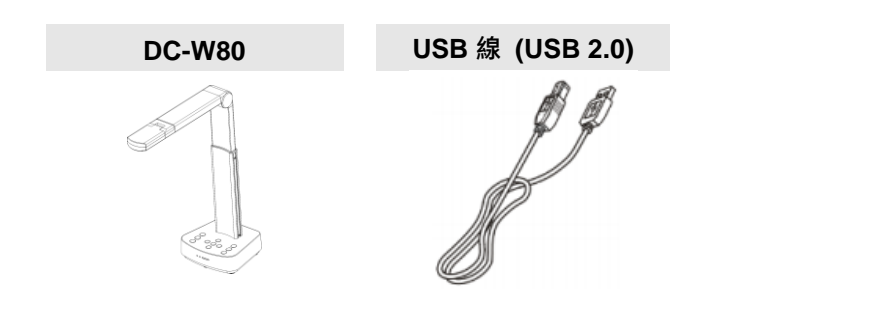

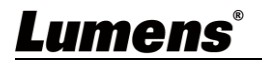

### <span id="page-7-0"></span>**第 3 章 產品操作說明圖**

### **3.1 產品說明**

<span id="page-7-1"></span>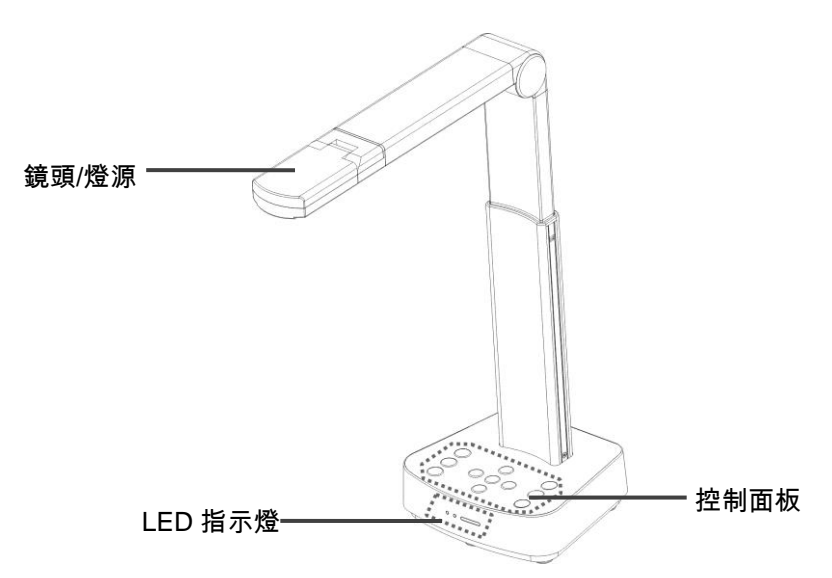

<span id="page-7-2"></span>**3.2 伸縮角度說明**

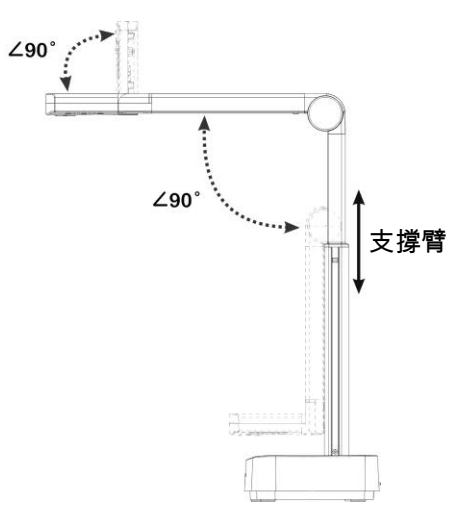

**<注意>**請依標示之伸展角度操作,不當操作可能導致機器損壞。

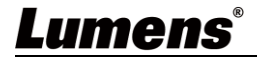

### <span id="page-8-0"></span>**3.3 操作注意事項**

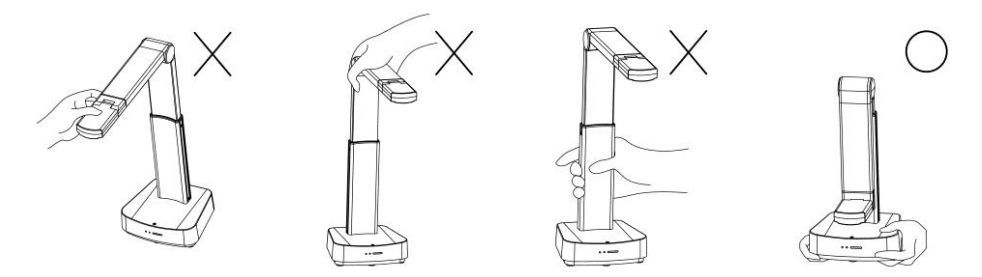

**<注意> 搬運時,勿用手抓取鏡頭前端或機身,請用雙手確實拿取底部,不當的拿 取方式可能會導致機器故障。**

### <span id="page-8-1"></span>**3.4 I/O 功能介紹**

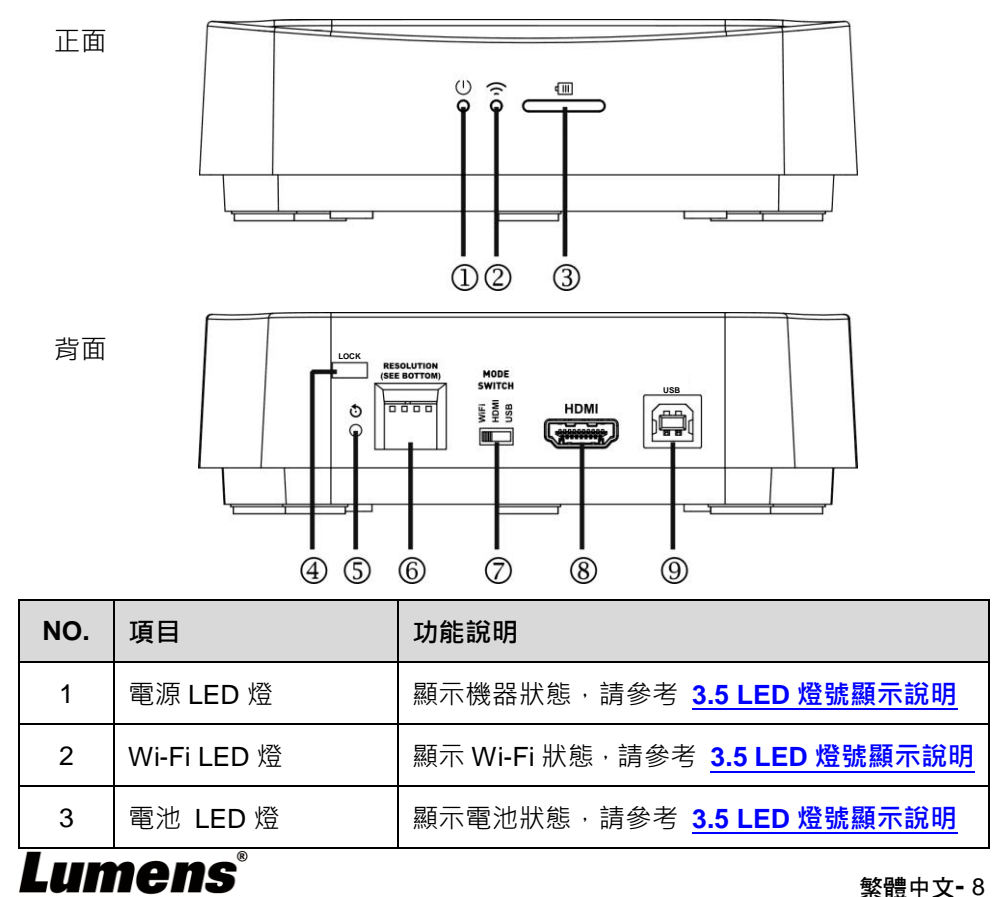

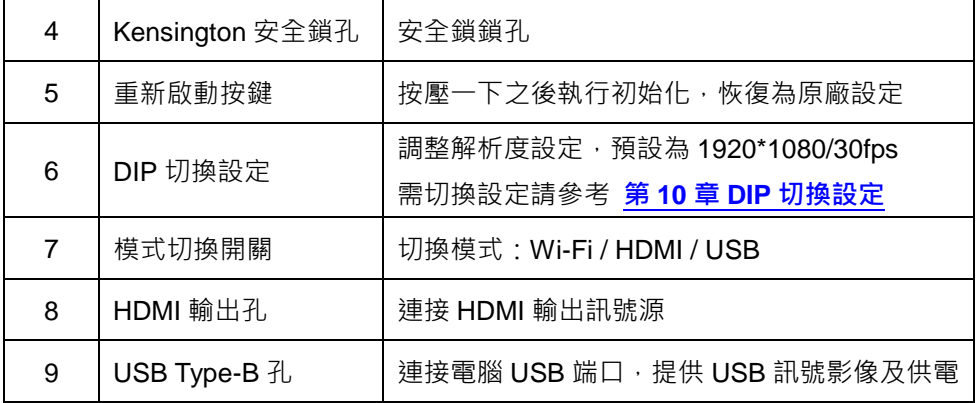

### <span id="page-9-1"></span><span id="page-9-0"></span>**3.5 LED 燈號顯示說明**

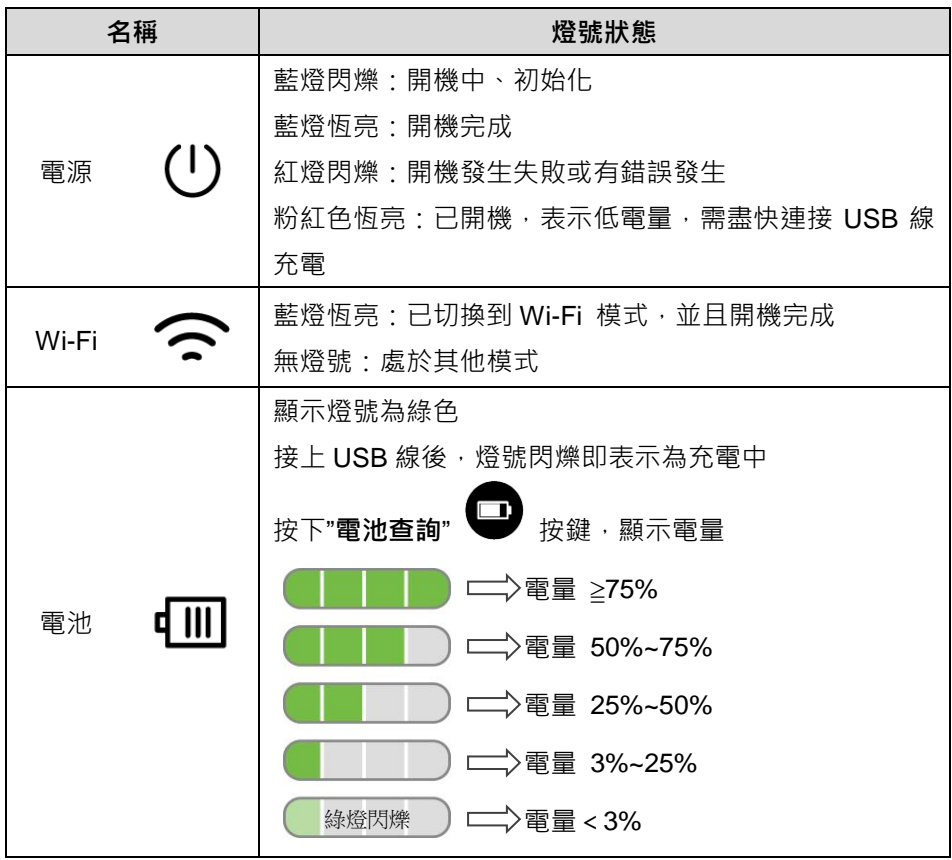

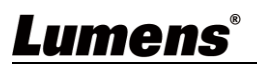

<span id="page-10-0"></span>**3.6 簡報者與文件相對位置**

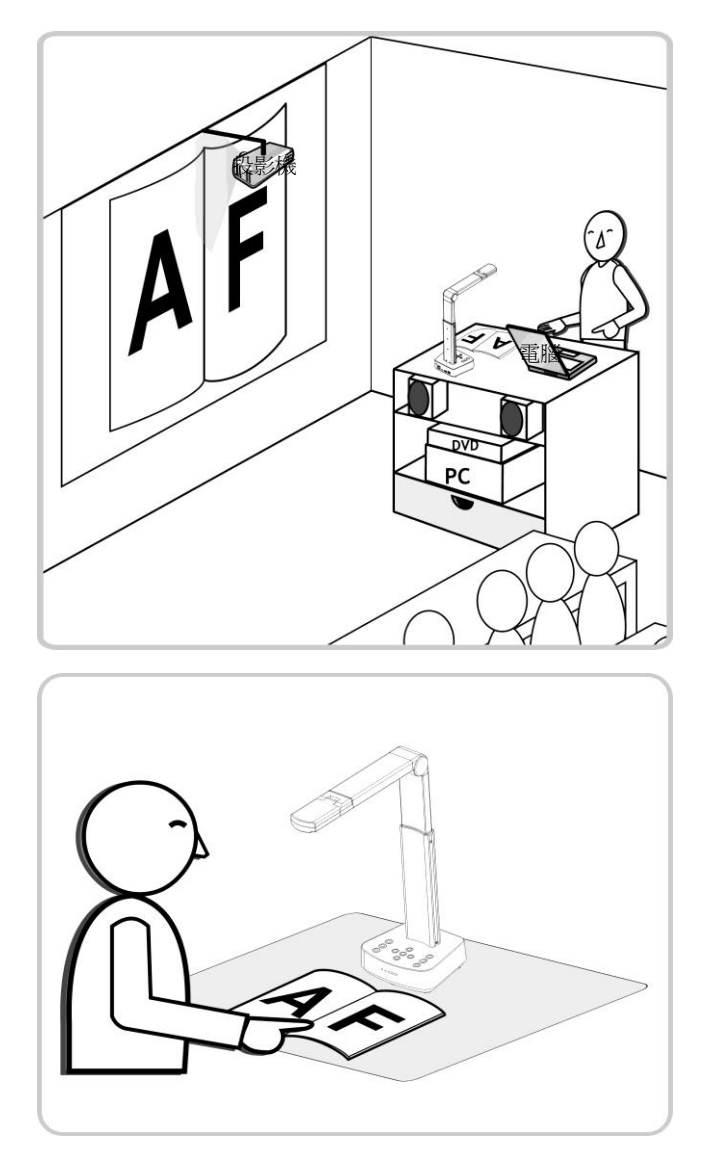

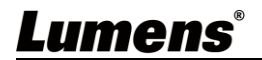

### <span id="page-11-0"></span>**第 4 章 安裝與連接**

#### **4.1 機器尺寸**

<span id="page-11-1"></span>■ 長 x 寬 x 高 : 展開 - 306 x 140 x 373 mm 閉合 - 137 x 140 x 270 mm

■ 重量 : 1.35 kg

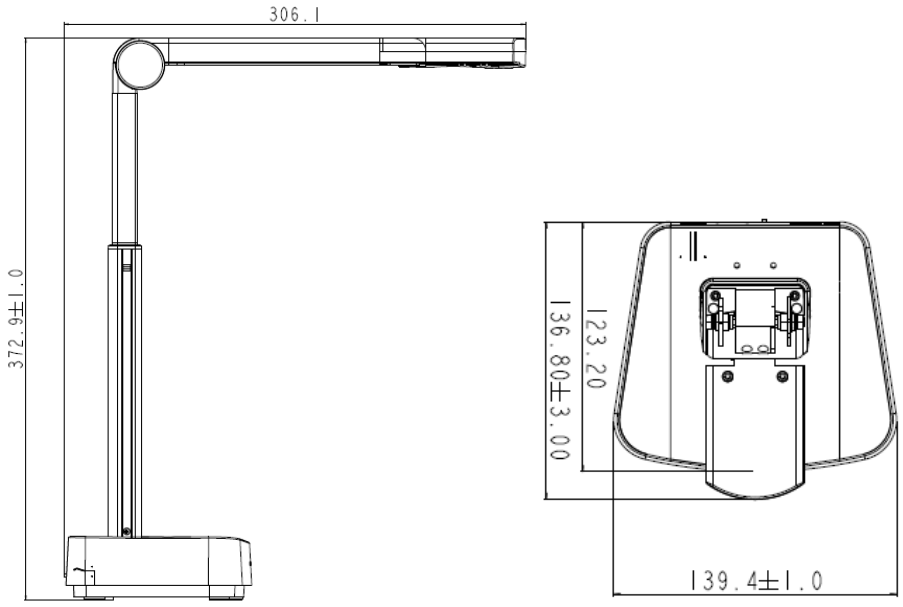

### **4.2 安裝設定**

- <span id="page-11-2"></span>請先調整好 DIP 切換設定,可以參考**第 10 章 DIP [切換設定](#page-34-3)**。
- 請先確認是否已切換為欲使用的模式(Wi-Fi/HDMI/USB)

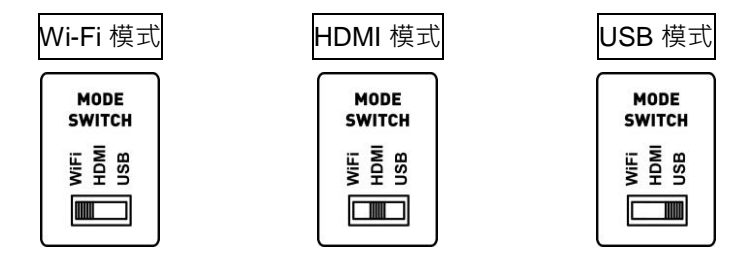

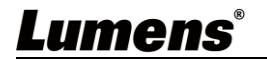

### <span id="page-12-0"></span>**4.3 使用電腦連接,並使用 LumensTM的軟體(Wi-Fi 模式)**

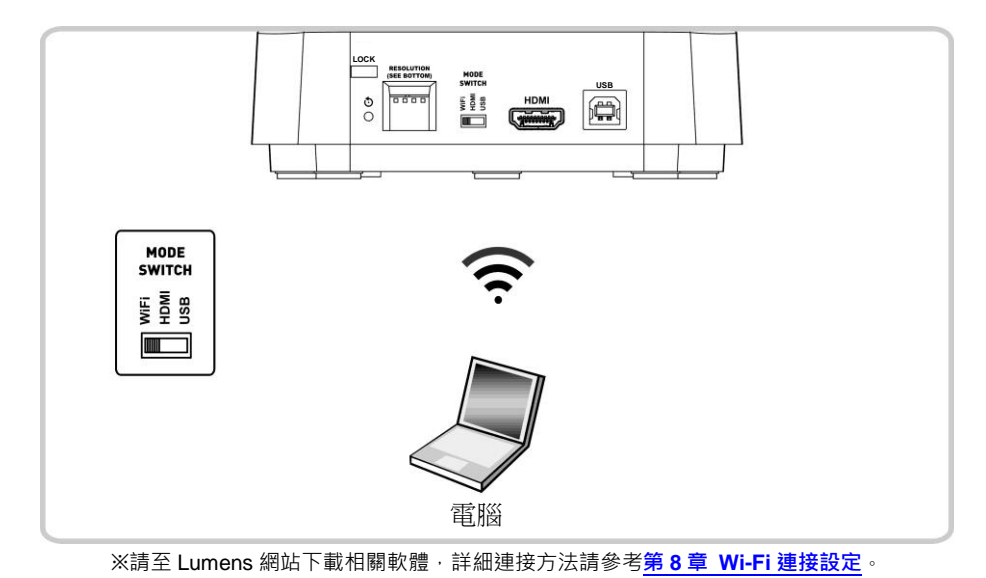

### <span id="page-12-1"></span>**4.4 連接投影機或螢幕或高畫質電視(HDMI 模式)**

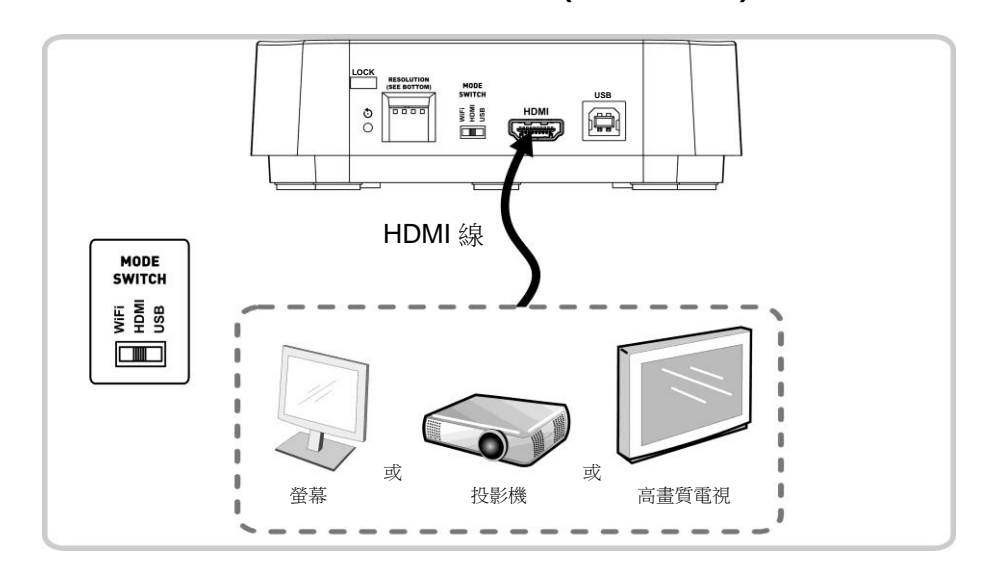

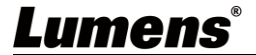

<span id="page-13-0"></span>**4.5 連接電腦及使用 LumensTM軟體(USB 模式)**

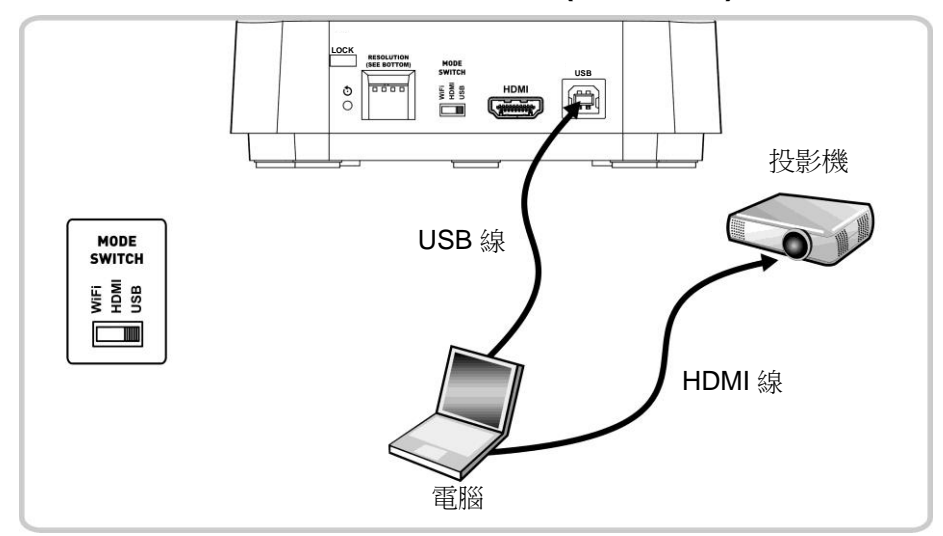

**<說明>**請至 Lumens 網站下載相關軟體。

#### <span id="page-13-1"></span>**4.6 安裝應用軟體**

在電腦上安裝應用軟體,可以使用以下功能:

- 控制 DC-W80。
- 拍攝影像、錄影功能。
- 在影像上加註解、做記號,並且存下來。
- 支援全螢幕功能。
- **<注意> 請至 Lumens 網站下載相關軟體,安裝步驟及軟體操作請參考 LadibugTM 4K 軟體使用手冊。**

4.6.1 系統需求

- Windows 系統: Windows 7 以上
- Chrome 系統
- Mac 系統: Mac OS X 10.12 以上

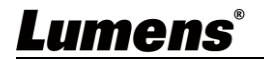

### <span id="page-14-1"></span><span id="page-14-0"></span>**5.1 直接使用(HDMI 模式)**

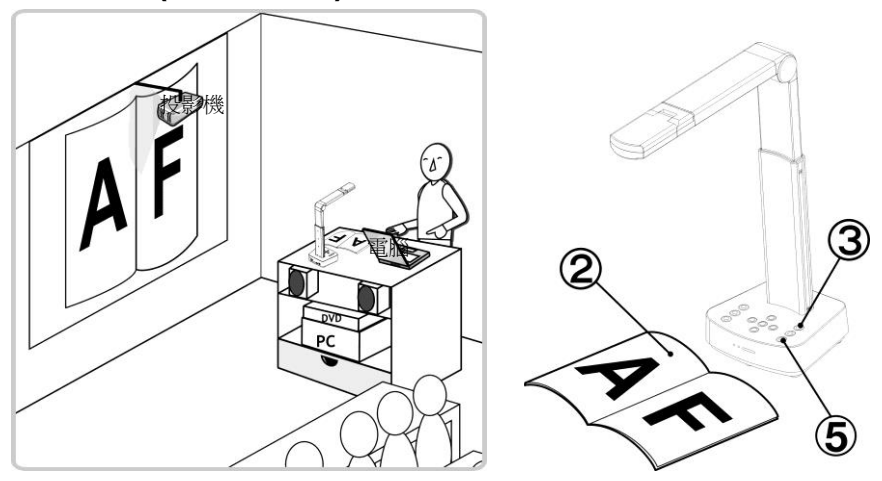

- 1. 初次使用前請先充電,建議充電 10.5 小時,待電量滿格目綠色燈號恆亮, 即為充電完成。
- 2. 放置投影物件至鏡頭下。
- 3. 開啟電源 <sup>(U)</sup> 並依連接方式調整使用模式。
- 4. 調整支撐臂及鏡頭至適當的位置。
- 5. 按 [AUTO TUNE] 按鍵可調整影像至最佳化。
- 6. 現在你可以開始教學或簡報。

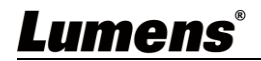

### <span id="page-15-0"></span>**5.2 搭配 Ladibug 使用(Wi-Fi 模式)**

5.2.1 網路連線

將 DC-W80 切換為 Wi-Fi 模式, Wi-Fi LED 顯示為藍燈。開啟電腦上無 線網路清單,選擇 [ DC-W80\_5G\_XXXXXX ] ( XXXXXX: MAC address 後六碼),輸入連線密碼(預設密碼:88889999)以啟動連線。

- 5.2.2 使用 Ladibug 與 DC-W80 連線
	- 1. 開啟 Ladibug,點擊 2 開啟[搜尋視窗],選擇[無線數字攝錄展台]

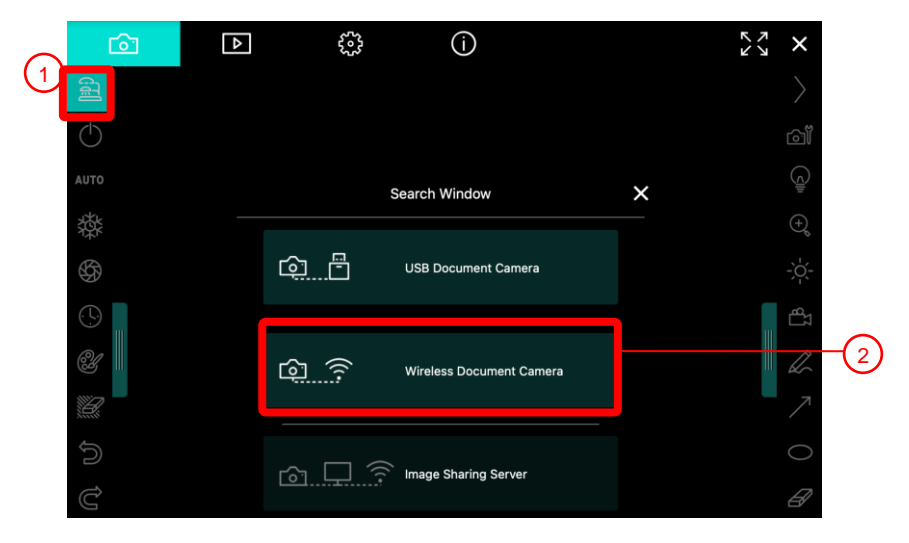

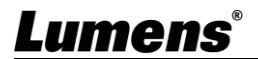

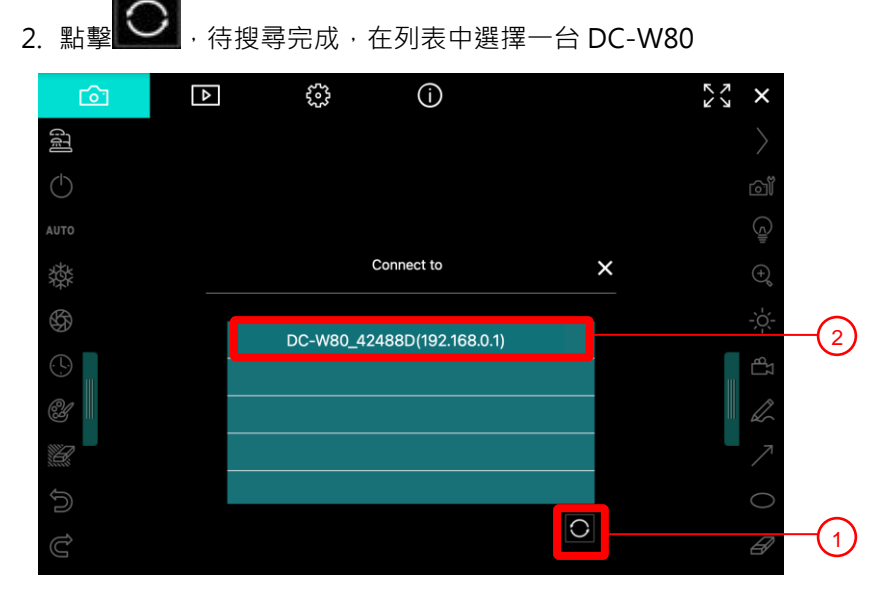

- 3. 選擇管理者(Admin)或使用者(Viewer)登入,管理者請輸入密碼[9999](預 設)
- 4. 按[Log In]連線後, 即可開始使用。

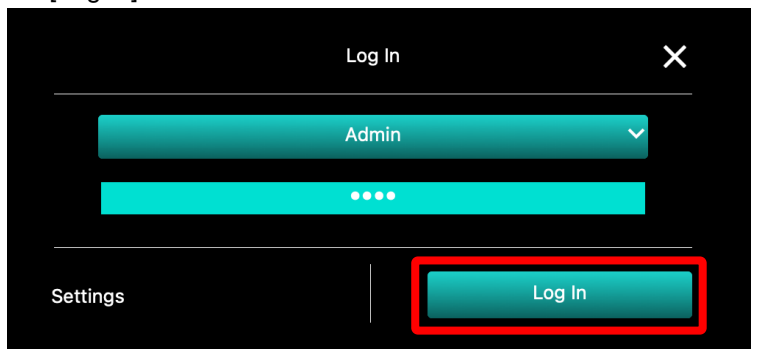

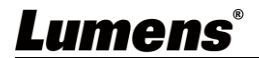

### <span id="page-17-0"></span>**5.3 搭配 Ladibug 使用(USB 模式)**

- 1. 把模式切換為 USB 模式, 用 USB 線連接 DC-W80 及電腦
- 2. 開啟 Ladibug,點擊 <br>2. 開啟 Ladibug,點擊 開啟[搜尋視窗],選擇[USB 數字攝錄展台]

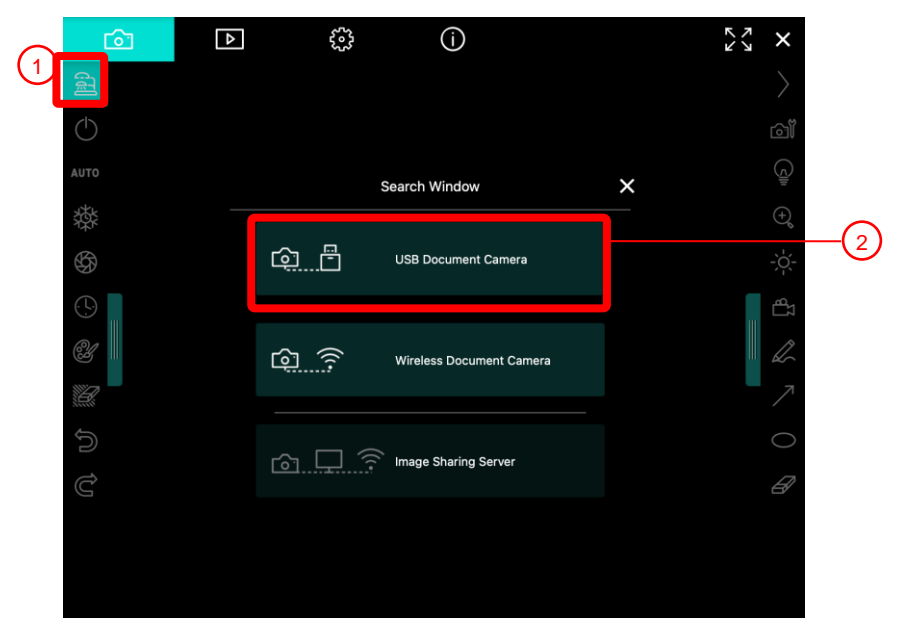

3. 現在可使用 DC-W80

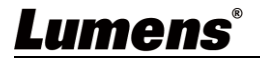

# <span id="page-18-0"></span>**第 6 章 控制面板按鍵介紹**

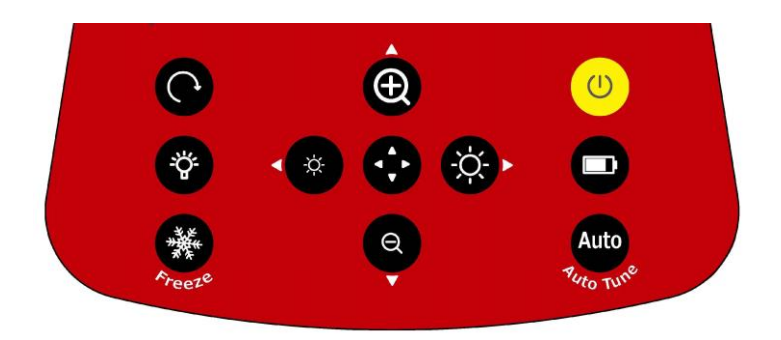

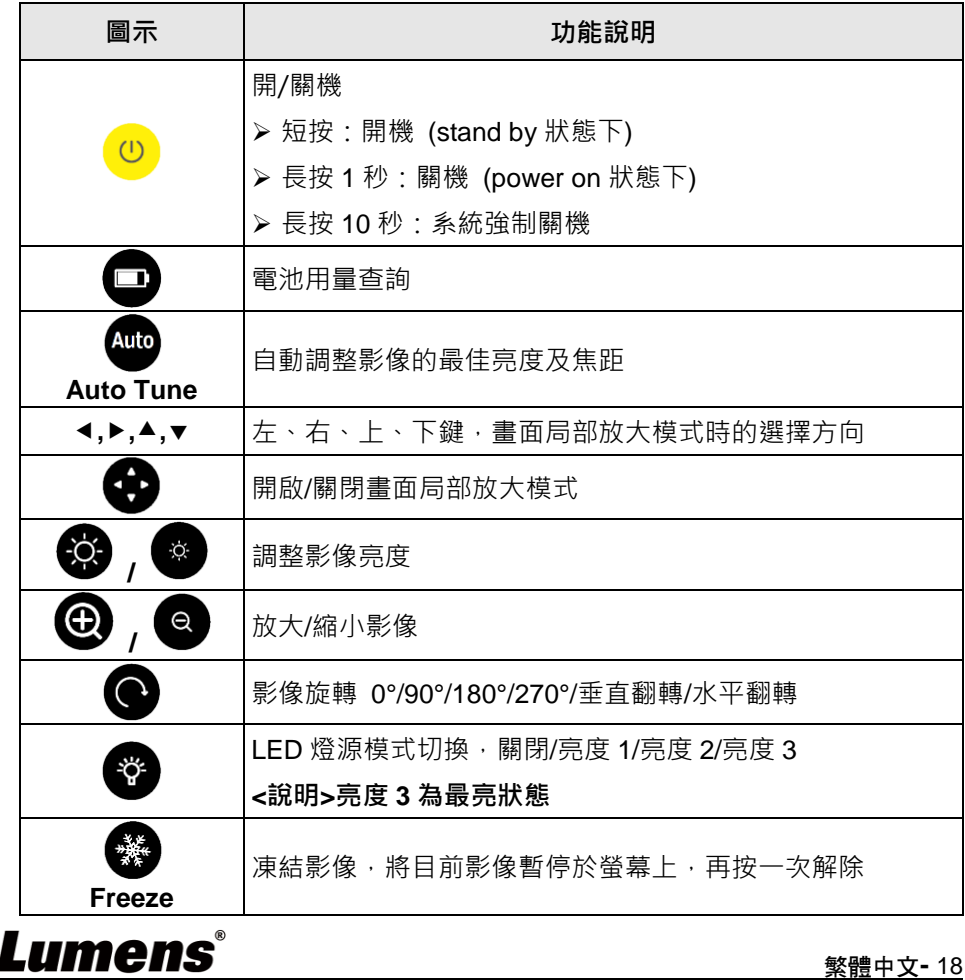

繁體中文**-** 18

### <span id="page-19-0"></span>**第 7 章 常用功能說明**

### <span id="page-19-1"></span>**7.1 我要自動調整影像的最佳亮度及焦距**

- **→ 按 [Auto Tune]** 4000 調整影像的最佳亮度及焦距。
- <span id="page-19-2"></span>**7.2 我要凍結即時影像**
	- **なくています。<br>おくにもうか。<br>おくにもちゃんできまく、再按一次解除。**
- <span id="page-19-3"></span>**7.3 我要開關燈源**
- **燈源預設值是關,按 《 ) 開關 LED 燈源,共三段亮度。**
- <span id="page-19-4"></span>**7.4 我要放大/縮小**

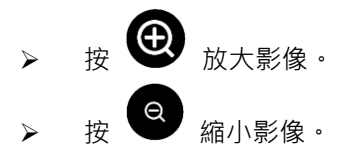

### <span id="page-19-5"></span>**7.5 我要調整亮度**

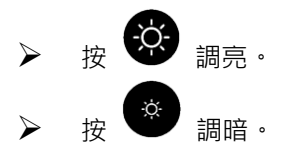

#### <span id="page-19-6"></span>**7.6 我要旋轉影像**

Lumens®

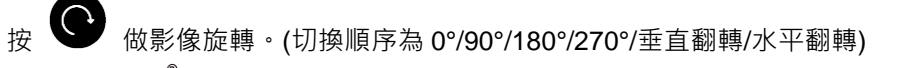

### <span id="page-20-0"></span>**7.7 我要放大影像的局部畫面**

- 1. 按 進行局部放大模式。
- 2. 按 [▲] 或 [▼] 或 [◀] 或 [▶] 移動觀看局部放大的影像。
- 3. 按 離開局部放大模式。

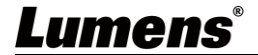

### <span id="page-21-0"></span>**第 8 章 Wi-Fi 連接設定**

#### <span id="page-21-1"></span>**8.1 網路連線**

8.1.1 把模式切換為 Wi-Fi 模式, Wi-Fi LED 顯示為藍燈。

- 8.1.2 開啟電腦上無線網路清單。
- 8.1.3 在網路清單中,選擇 [ DC-W80\_5G\_XXXXXX ] ( XXXXXX: MAC address 後六碼),輸入連線密碼(預設密碼:88889999)以啟動連線。

#### <span id="page-21-2"></span>**8.2 登入網頁**

- 8.2.1 開啟網頁瀏覽器,請在網址輸入預設 IP 位址 [ **192.168.0.1** ]。
- 8.2.2 輸入登入帳號 [ **admin** ] 及預設登入密碼 [ **9999** ],點選登入。
- 8.2.3 登入後即可在網頁上做及時預覽及設定。

**<注意>** 初次登入請參考 *8.3.5* **系統資訊** 修改預設密碼

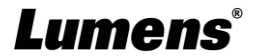

### **8.3 網頁選單功能說明**

### <span id="page-22-0"></span>**8.3.1 登入畫面**

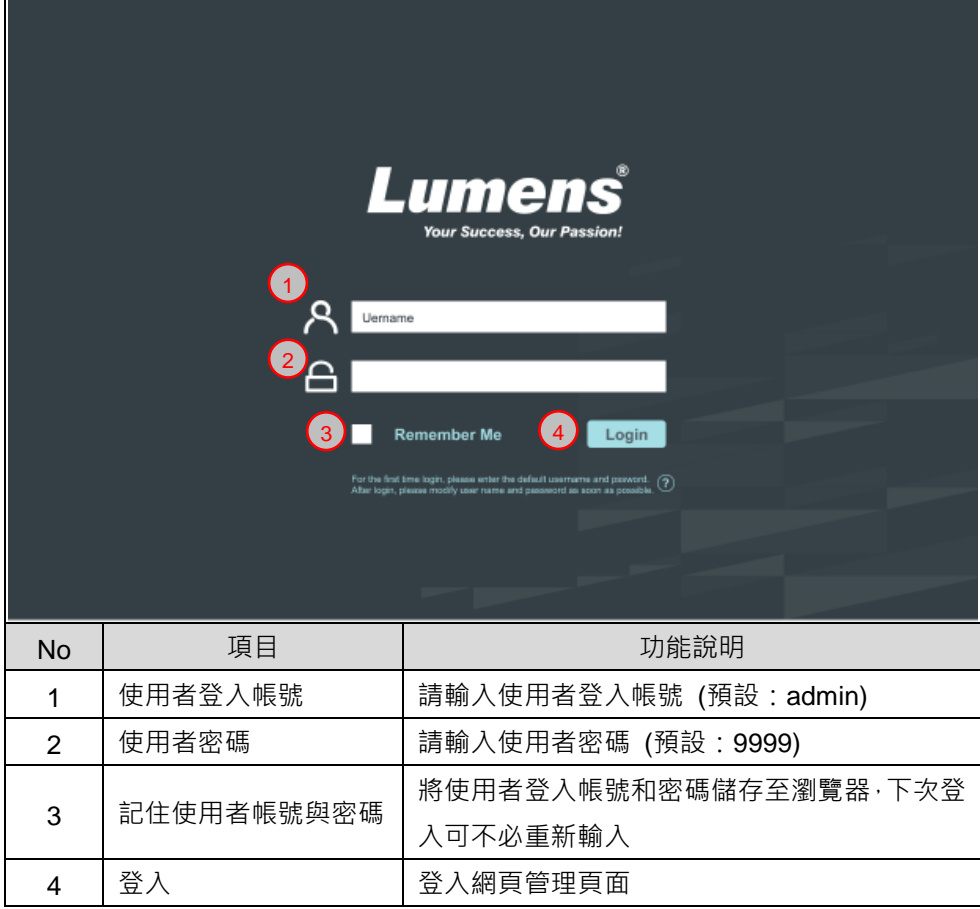

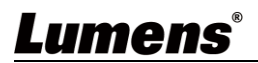

### **8.3.2 及時觀看**

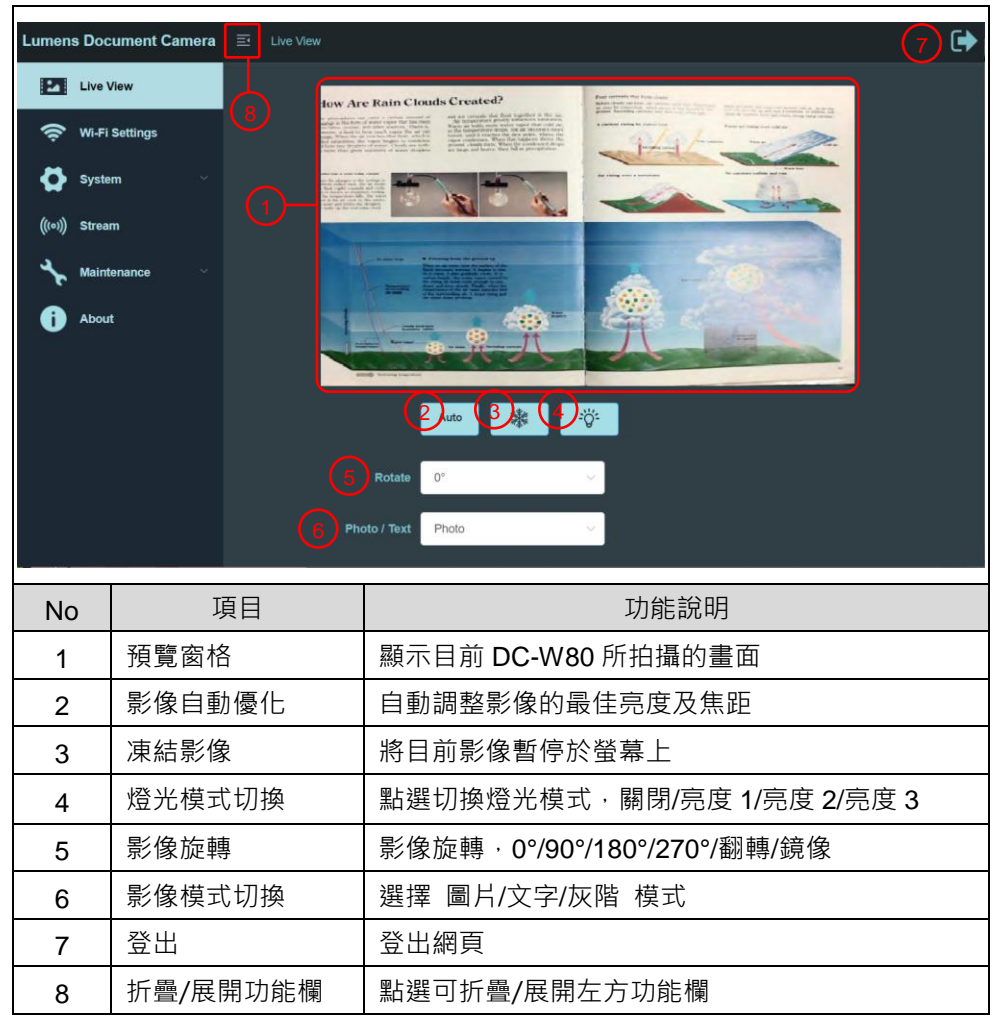

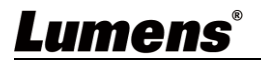

### **8.3.3 Wi-Fi 設定 (Access Point 模式)**

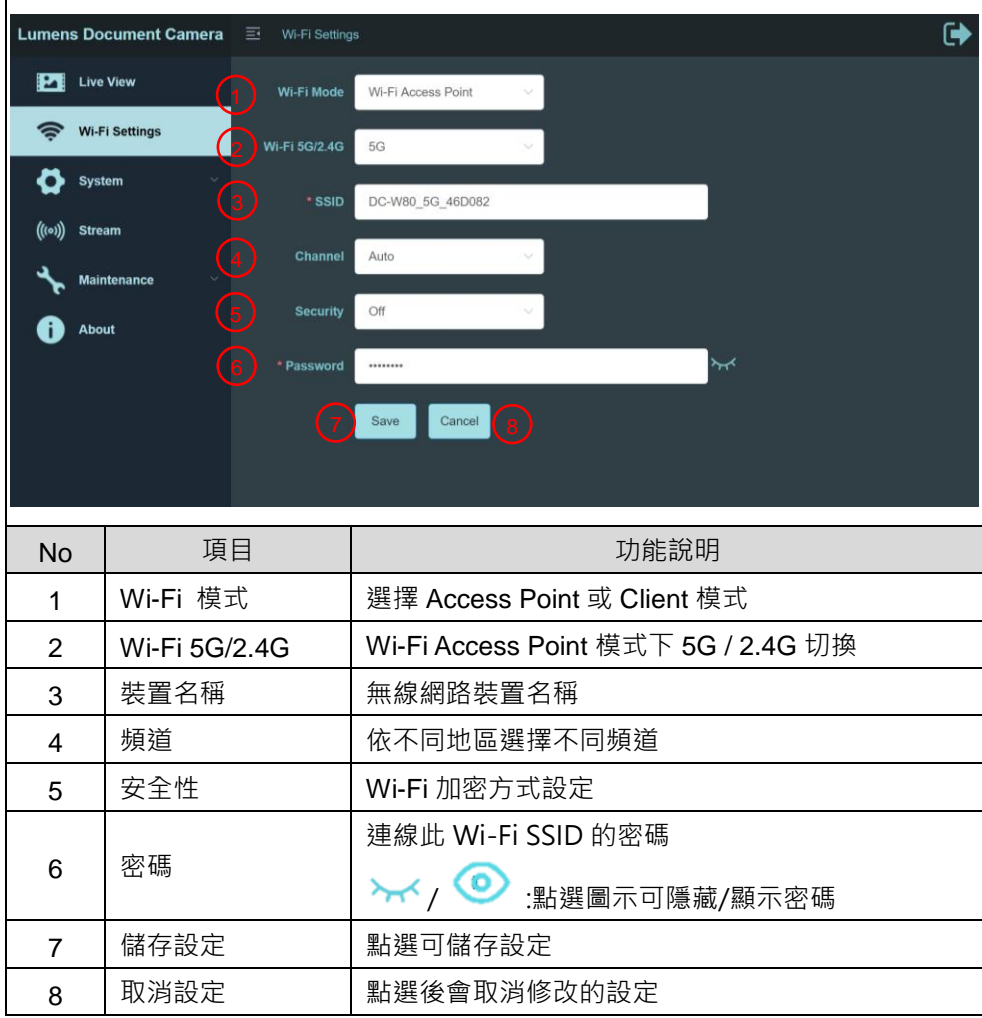

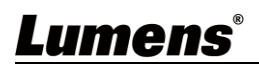

### **8.3.4 Wi-Fi 設定 (Client 模式)**

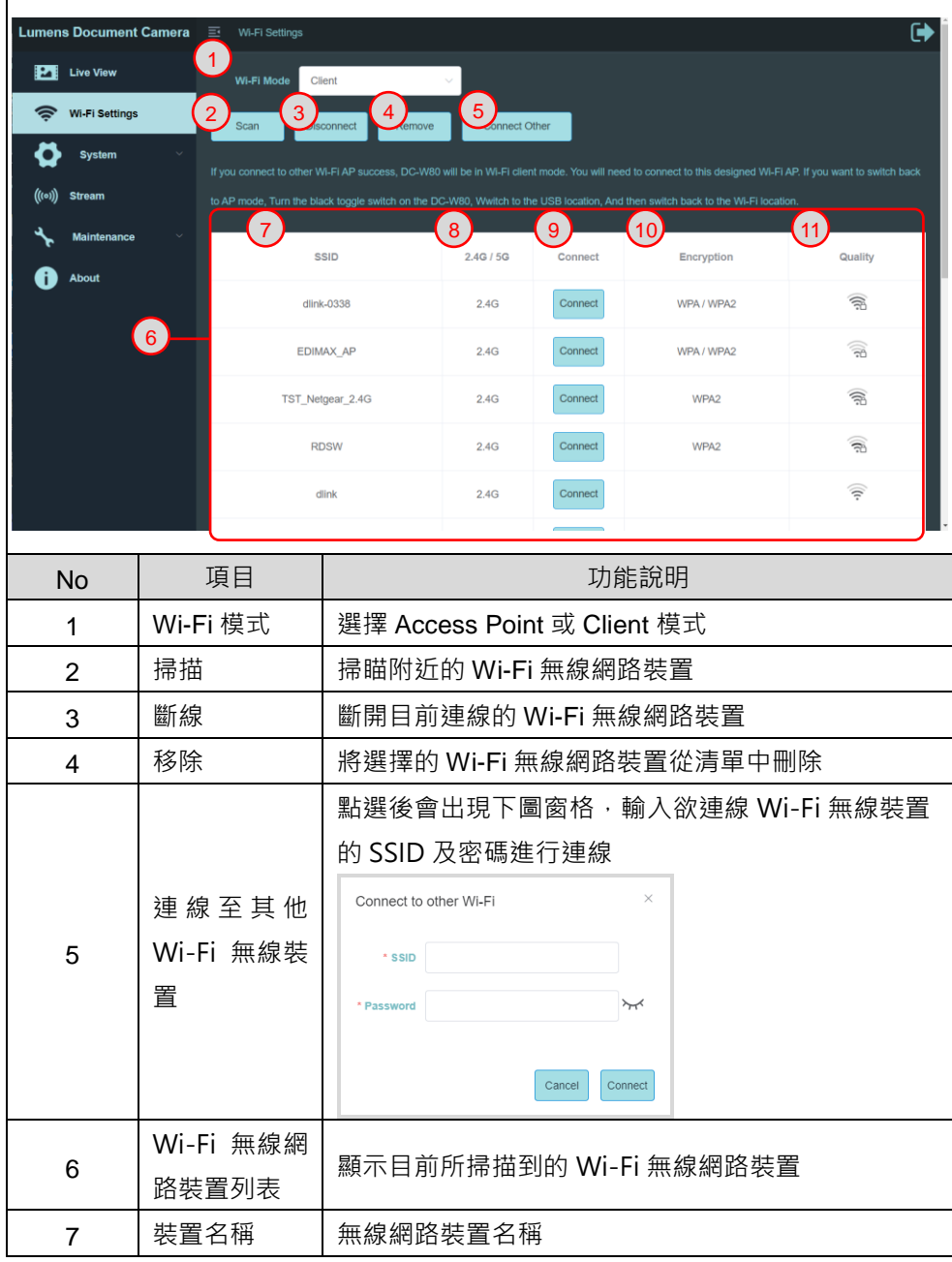

**Lumens**®

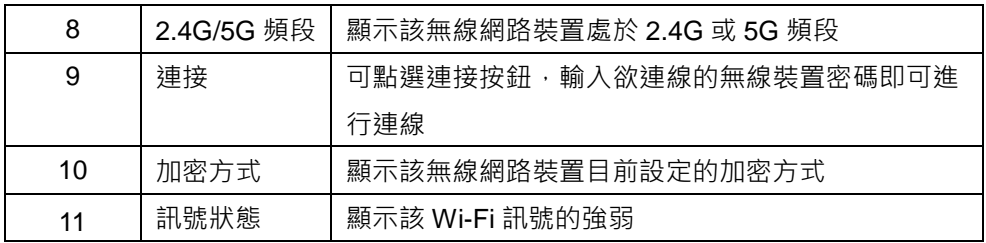

### **8.3.5 系統資訊-網路**

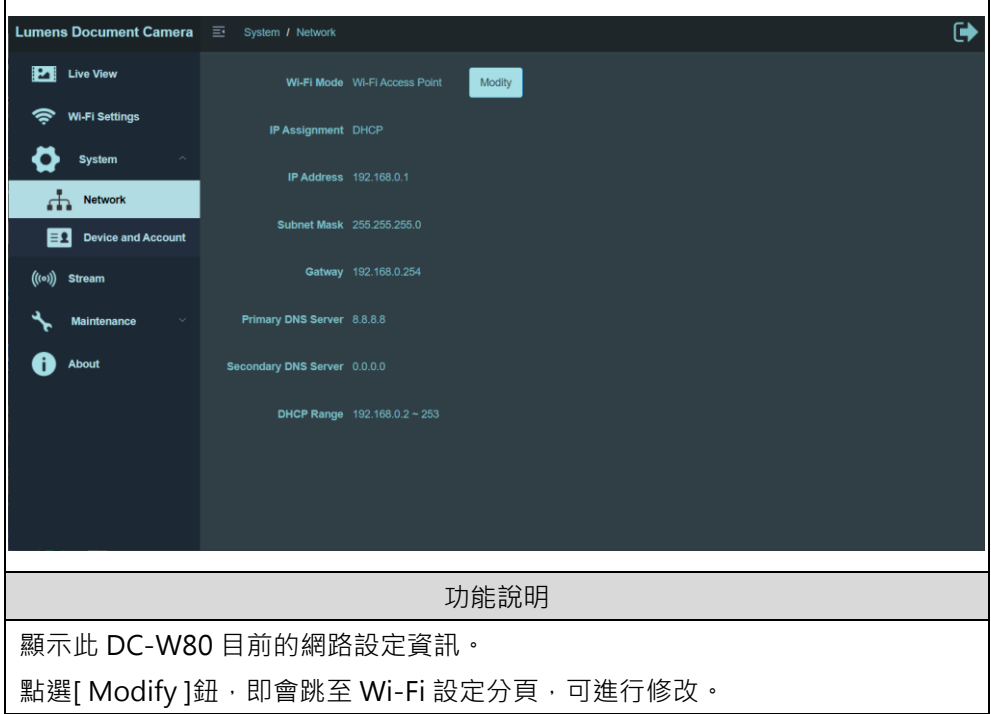

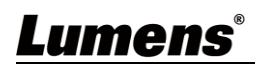

### **8.3.6 系統資訊-裝置**

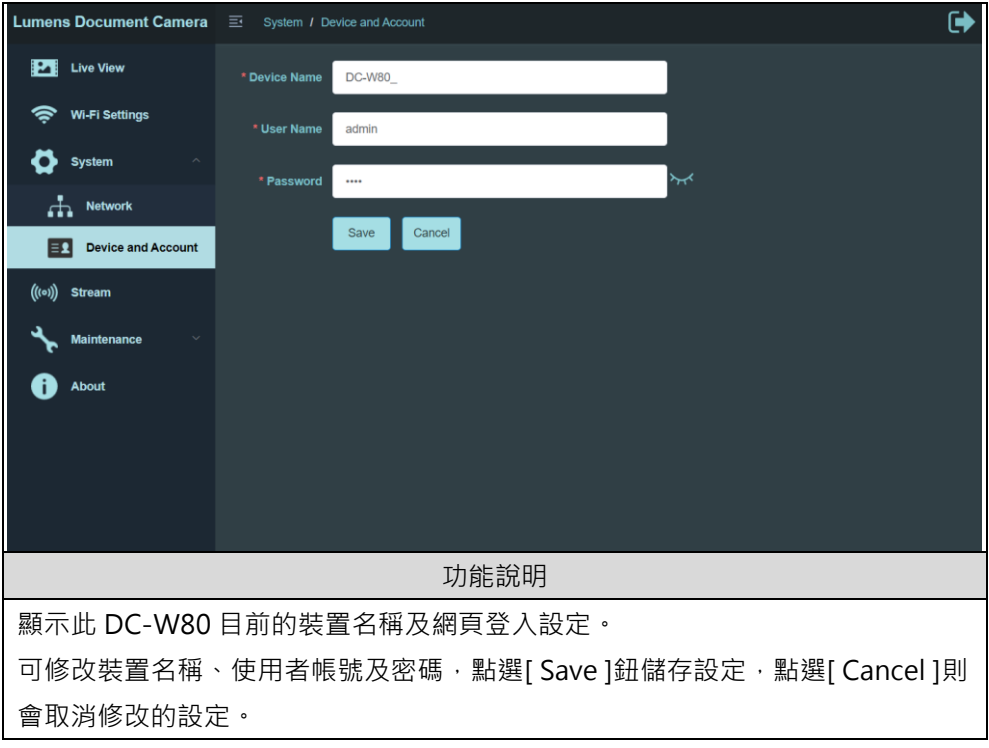

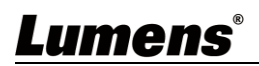

### **8.3.7 串流參數**

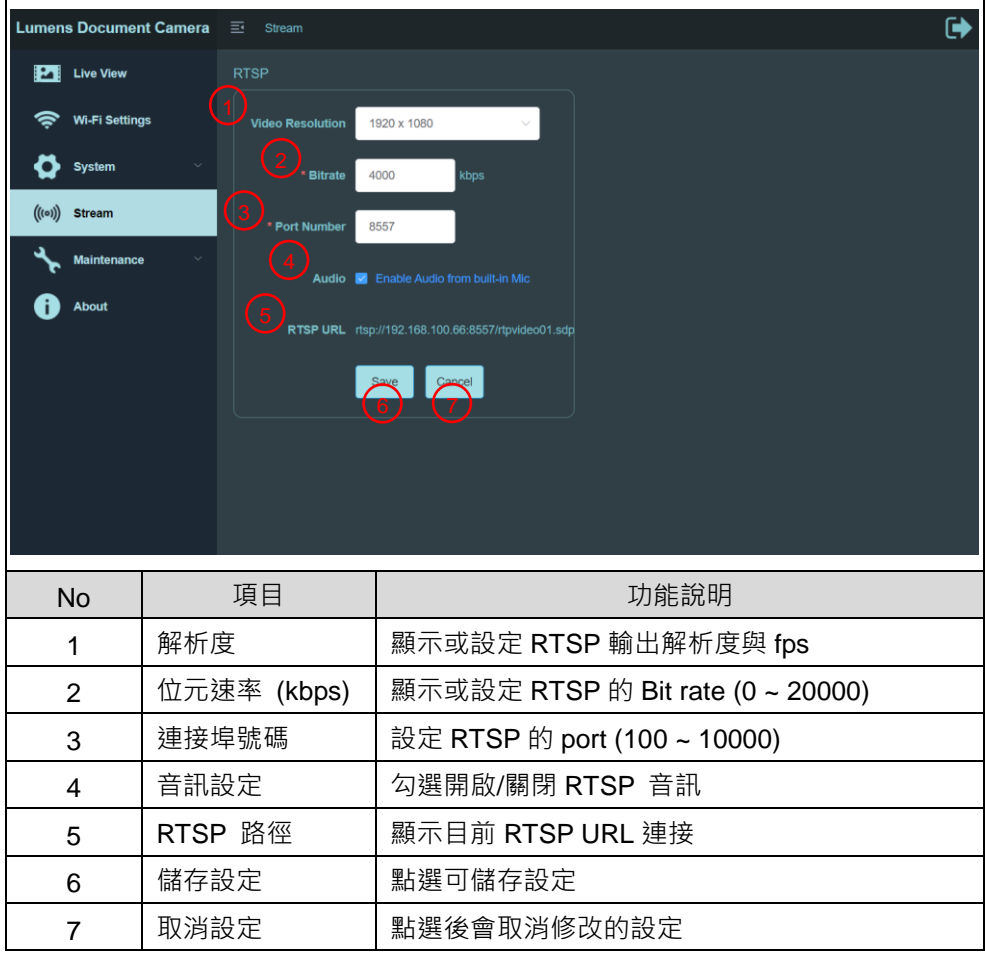

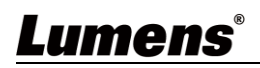

### **8.3.8 維護-操作**

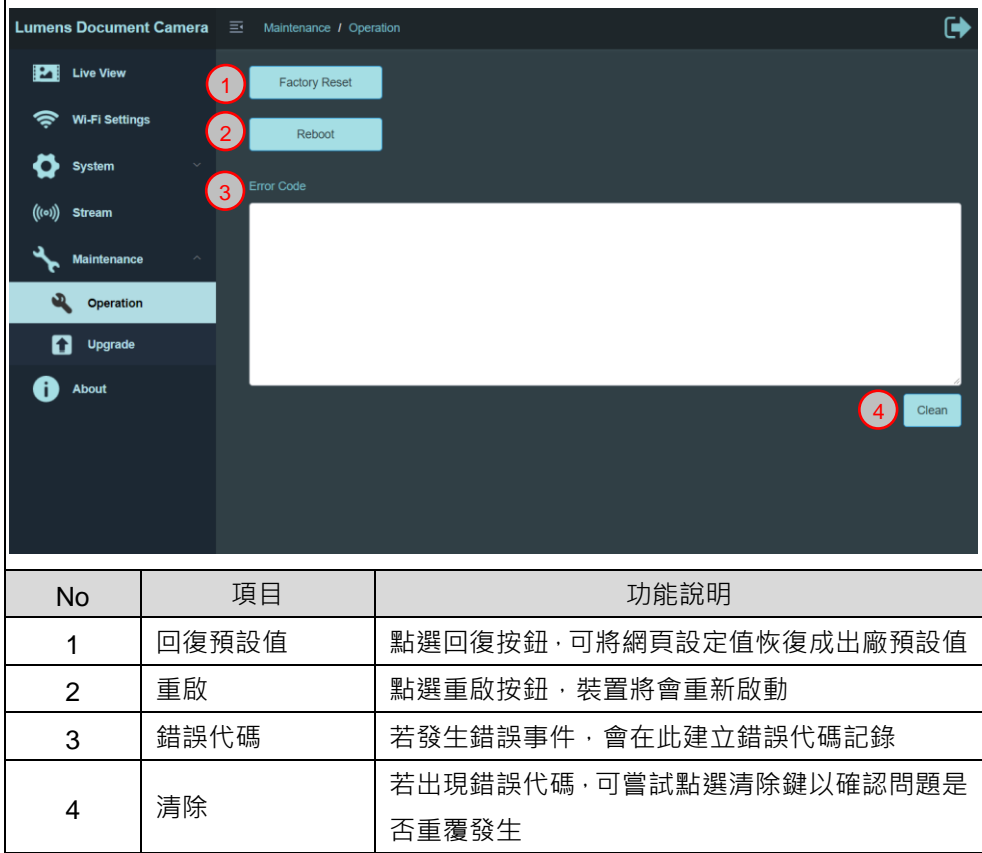

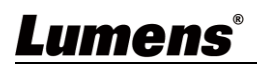

### **8.3.9 維護-升級**

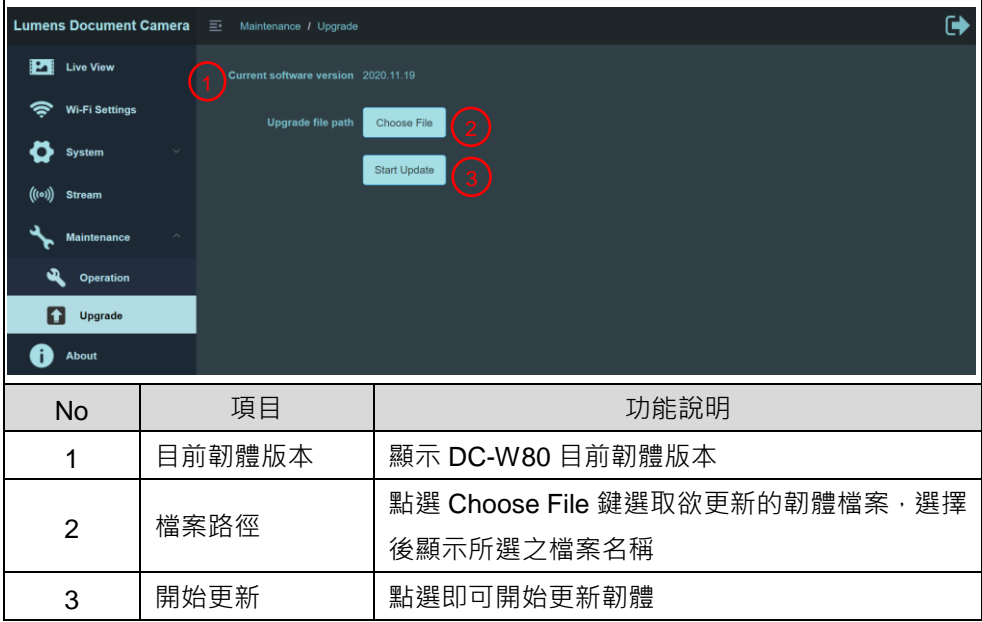

#### **8.3.10 關於**

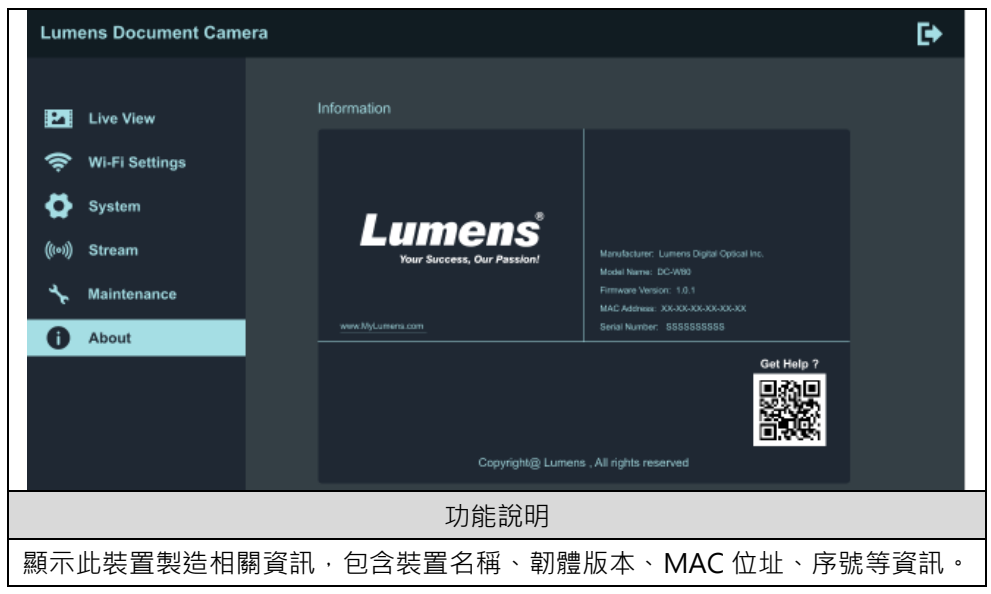

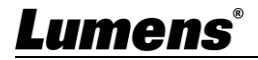

### <span id="page-31-0"></span>**第 9 章 將 DC-W80 設定為 AP 之使用**

透過此連接方式,即可經由 主機端之 DC-W80 控制多台 DC-W80

<span id="page-31-1"></span>**9.1 連接示意圖**

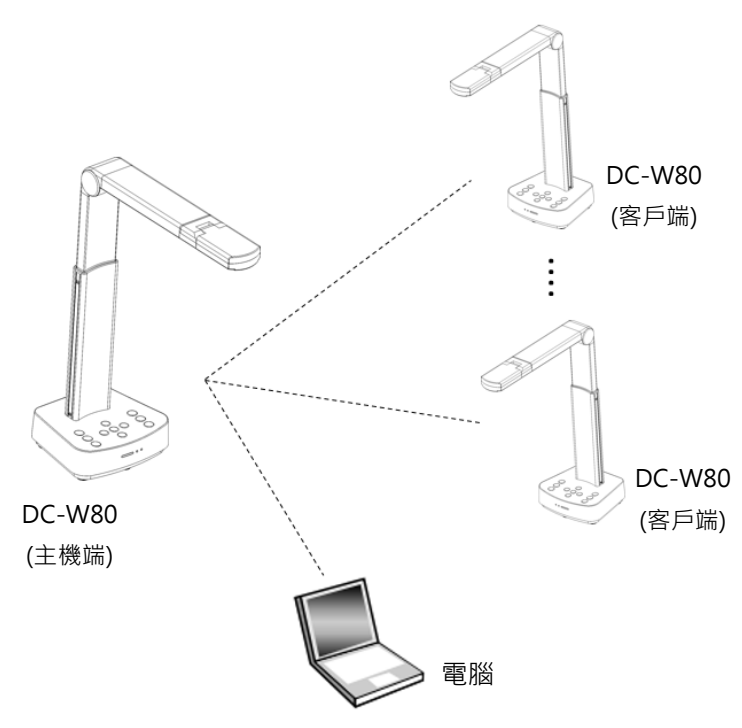

### <span id="page-31-2"></span>**9.2 設備需求**

- 兩台以 トン DC-W80
- 電腦設備一台
- ■路由器一台(依網路環境需求)

### <span id="page-31-3"></span>**9.3 設定 DC-W80**

#### **9.3.1 DC-W80 主機端設定**

a. 開啟主機端 DC-W80 電源

b. 開啟電腦無線網路清單,連線[ DC-W80 5G XXXXXX ] ( XXXXXX: MAC

Lumens®

繁體中文**-** 31

address 後六碼 ) · 輸入連線密碼( 預設密碼:88889999) 以啟動連線

- c. 開啟網頁瀏覽器,輸入預設 IP 位址 [ **192.168.0.1** ]
- d. 輸入登入帳號 [ **admin** ] 及預設登入密碼 [ **9999** ],點選登入
- e. 進入 [ **Wi-Fi Settings** ] 及 [ **Device and Account** ] 頁面修改 AP 之 [ **SSID** ] 及 [ **Device Name** ]

**SSID**:**DC-W80\_5G\_ AP (自訂)**

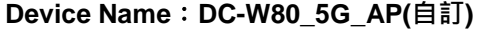

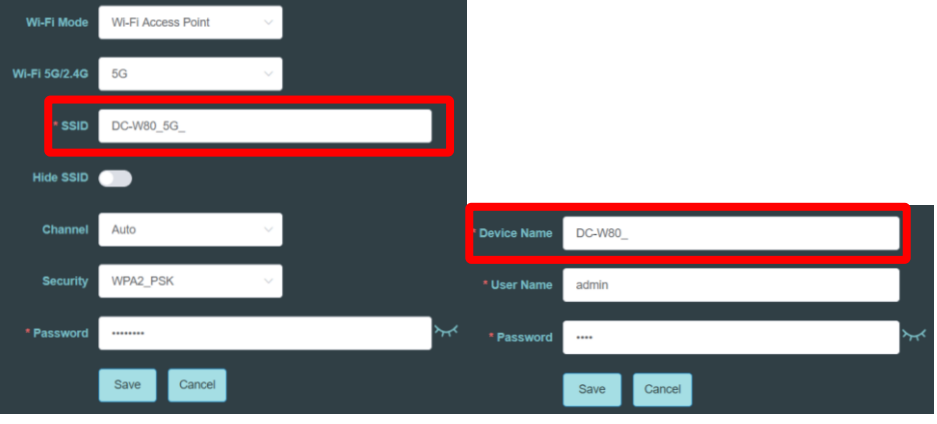

f. 按 [ **Save** ] 套用變更

#### **9.3.2 DC-W80 客戶端設定**

a. 開啟客戶端 DC-W80 電源

**[備註] 初始設定時,請每次只開啟一台客戶端 DC-W80。**

- b. 開啟電腦無線網路清單,連線[ DC-W80 5G XXXXXX ] ( XXXXXX: MAC address 後六碼), 輸入連線密碼( 預設密碼:88889999) 以啟動連線
- c. 開啟網頁瀏覽器,輸入預設 IP 位址 [ **192.168.0.1** ]
- d. 輸入登入帳號 [ **admin** ] 及預設登入密碼 [ **9999** ],點選登入
- e. 進入 [ **Device and Account** ] 頁面修改 [ **Device Name** ] **Device Name**:**DC-W80\_5G\_Client (自訂)**

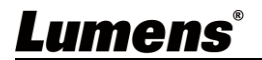

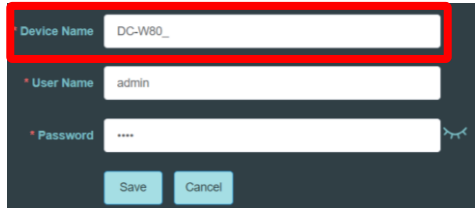

f. 至 [ **Wi-Fi Settings** ] 頁面,選擇 [ **Wi-Fi Mode** ] 為 [ **Client** ] g. 在列表中找到 AP 之 SSIP · 按下 [ Connect ] · 輸入連線密碼

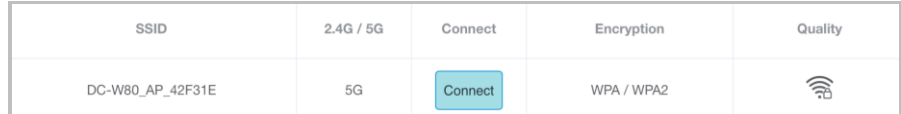

h. 按下 [ **Connect** ] 以啟動連線

#### **9.3.3 開始使用**

- a. 開啟電腦無線網路清單,連線 [ DC-W80 AP XXXXXX ], 輸入連線密碼 ( 預設密碼:**88889999** ),重新完成與 DC-W80 AP 端網路連線
- b. 開啟 **Ladibug** 軟體
- c. 點擊 開啟[搜尋視窗],選擇[ **Wireless Document Camera** ]
- d. 點擊 ♥ 搜尋可連線之 DC-W80,待搜尋完成後,在列表點選一台 DC-W80 進行連線, 即可開始操作
- e. 如需切換其他 DC-W80,請再次開啟[搜尋視窗]點選其他台 DC-W80 即可

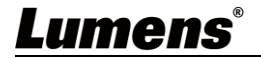

## <span id="page-34-3"></span><span id="page-34-0"></span>**第 10 章 DIP 切換設定**

### <span id="page-34-1"></span>**10.1 撥碼說明**

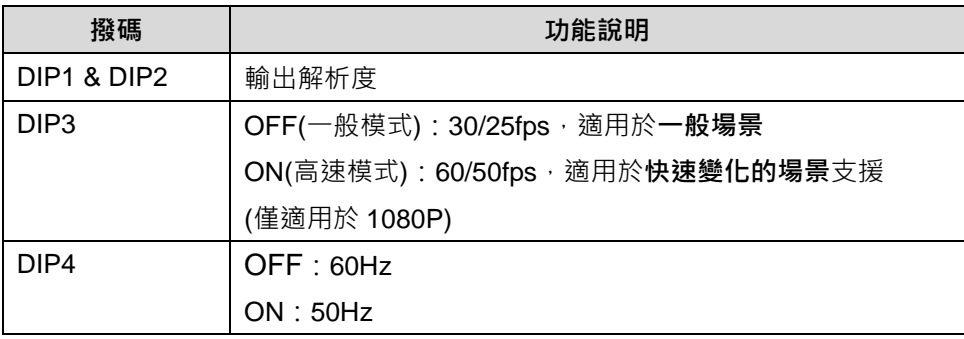

### <span id="page-34-2"></span>**10.2 解析度切換**

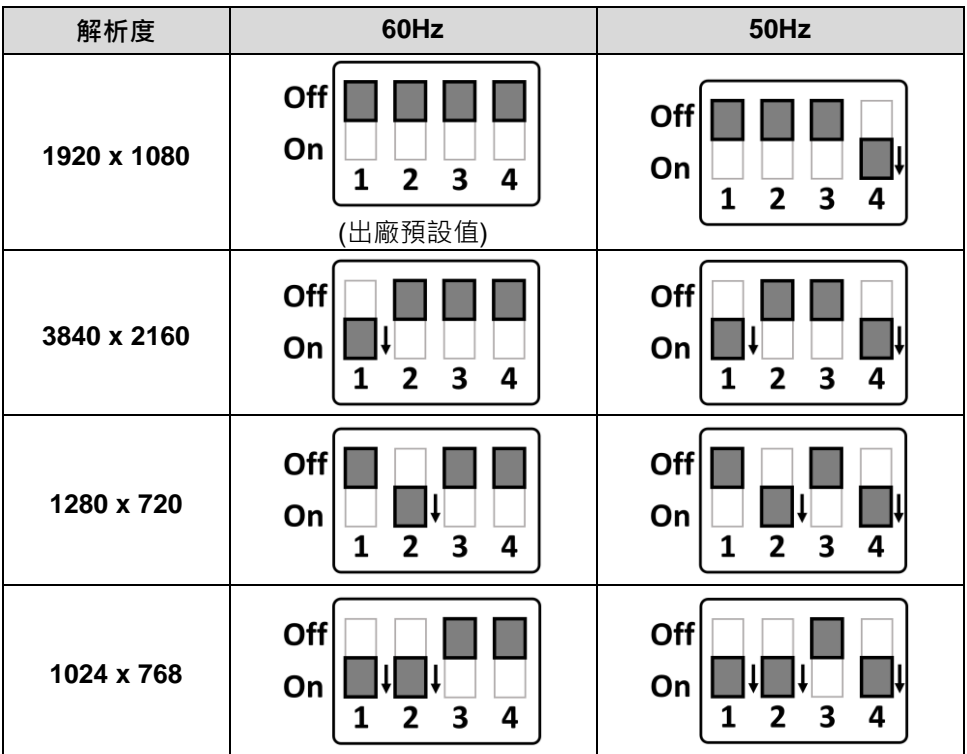

**Lumens**®

繁體中文**-** 34

### <span id="page-35-0"></span>**第 11 章 常見問題排除**

本章說明使用 DC-W80 常遭遇的問題, 提供建議解決方案, 仍無法解決問題時, 請 洽經銷商或服務中心。

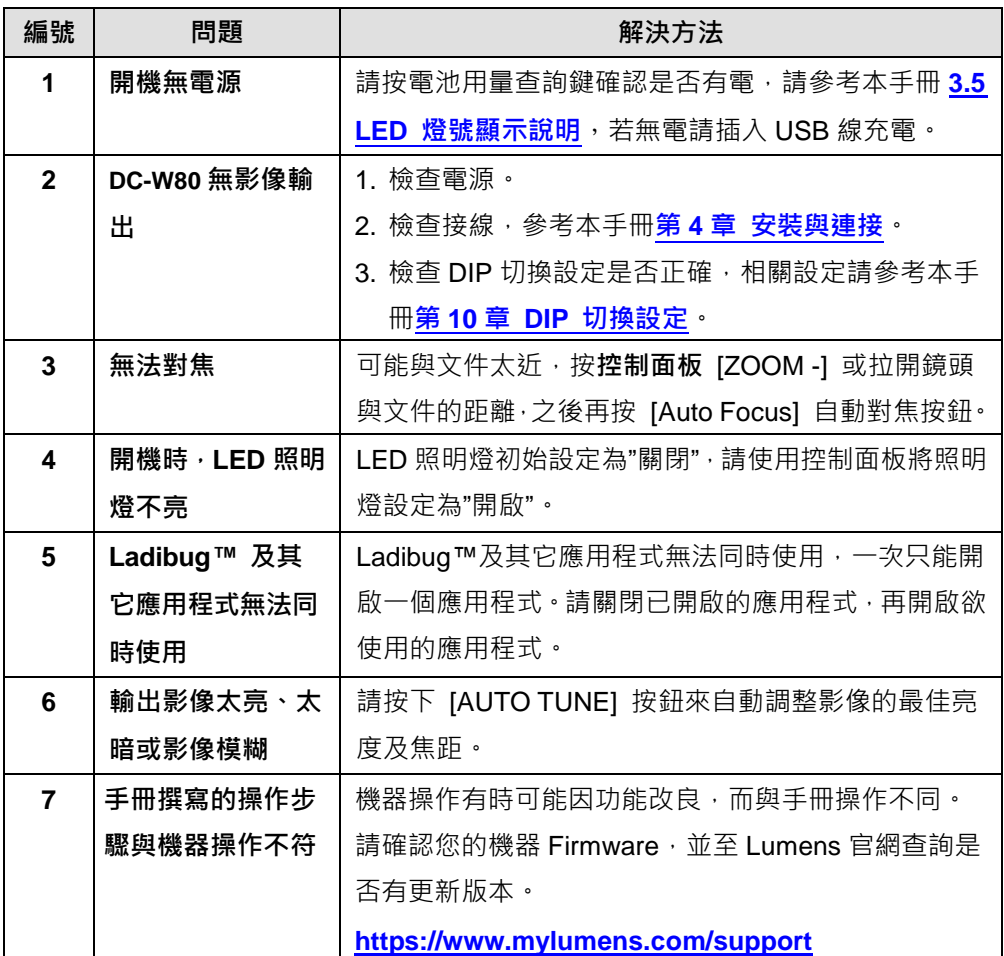

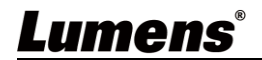